### **Beginning of the Year Gradebook Checklist**

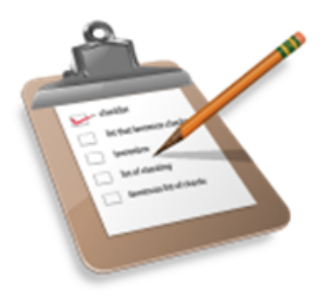

At the beginning of each school year, once your classes are appearing in your gradebook, you will want to complete the following steps in order to set up your gradebook for this year:

1. \_\_\_\_\_ Define the details for each class [section,](#page-0-0) such as class nicknames, average mode, default grade scale, and if you want to drop lowest scores.

2. \_\_\_\_\_ Link class [sections](#page-0-0) on the Details page. For example, if you teach three CP English classes, link them so you only have to create assignments once, and they apply to each class.

3. \_\_\_\_\_ Import [assignment](#page-2-0) categories from last year, and create any new [categories](#page-2-0) you might want to use. If you import categories for a class you linked to other classes in Step 2, Aspen imports the categories for all of the linked classes too.

4. \_\_\_\_\_ Import [assignments](#page-4-0) from classes from last year. If you import assignments for a class you linked to other classes in Step 2, Aspen imports the assignments for all of the linked classes too.

5. \_\_\_\_\_ Check your gradebook preferences to make sure they are set correctly. Be sure your default average mode is set correctly.

<span id="page-0-0"></span>6. \_\_\_\_\_ Make sure any [special](#page-8-0) codes, such as *Missing*, and any [footnotes](#page-9-0) you like to use for scores are ready to go on your **Tools** tab.

### **View Class Details in the Gradebook**

In the gradebook, you can view details such as room, day schedule, and term for each of your current classes.

You can also link a section to other sections. Linking sections lets you create categories and assignments for one section, and automatically add them to other sections linked to it.

#### To view class details:

- 1. Log on to the Staff view.
- 2. Click the **Gradebook** tab, and select the checkbox next to the class.
- 3. Click the **Details** side-tab. The details for that class appear.

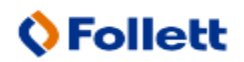

**Note:** On the **Options** menu, click **Change History** to view a list of changes made to the section.

4. In the **Course Nickname** field, the default class section number from your school's schedule appears. You can replace this course and section number with a nickname so this class is easily identifiable throughout your gradebook.

For example, if you teach two sections of Calculus, and one section is more crowded than the other, you might name the smaller section CalSM and the larger section CalLG. Or, if sections always meet during the same block or period, you might name them after that block or period.

- 5. If you don't type a nickname, Aspen identifies the class with the default class section number from your school's schedule.
- 6. To apply a different averaging mode than the default you have defined in your user preferences , use the **Average mode** drop-down to select the mode for this course section.

**Note:** If you co-teach this section, you cannot select **Gradebook default** at the **Average mode** field. The average mode you select appears for the other teachers who share the class.

7. To link this course section to another section, click **Select:**

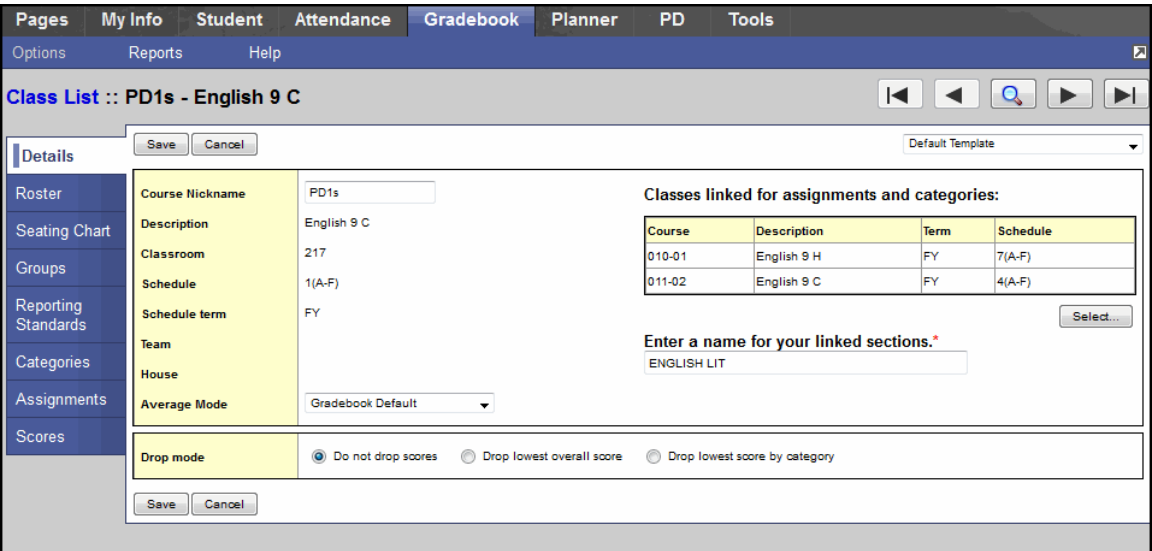

A pick list containing a list of any other sections the teacher is responsible for appears.

**Note:** To unlink a course, click**Select,** and deselect the checkbox next to the course. Click**OK.**

- 8. Select the sections you want to link, and click **OK.** The sections appear on the page.
- 9. In the **Drop mode** box, select one of the following to determine if you want to drop the lowest scores for this class:
	- **.** Select **Do not drop scores** if you do not want the system to drop any scores for this class.
	- **.** Select Drop lowest overall score if you want the system to drop the lowest score(s) for a term. The following options appear:

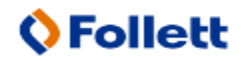

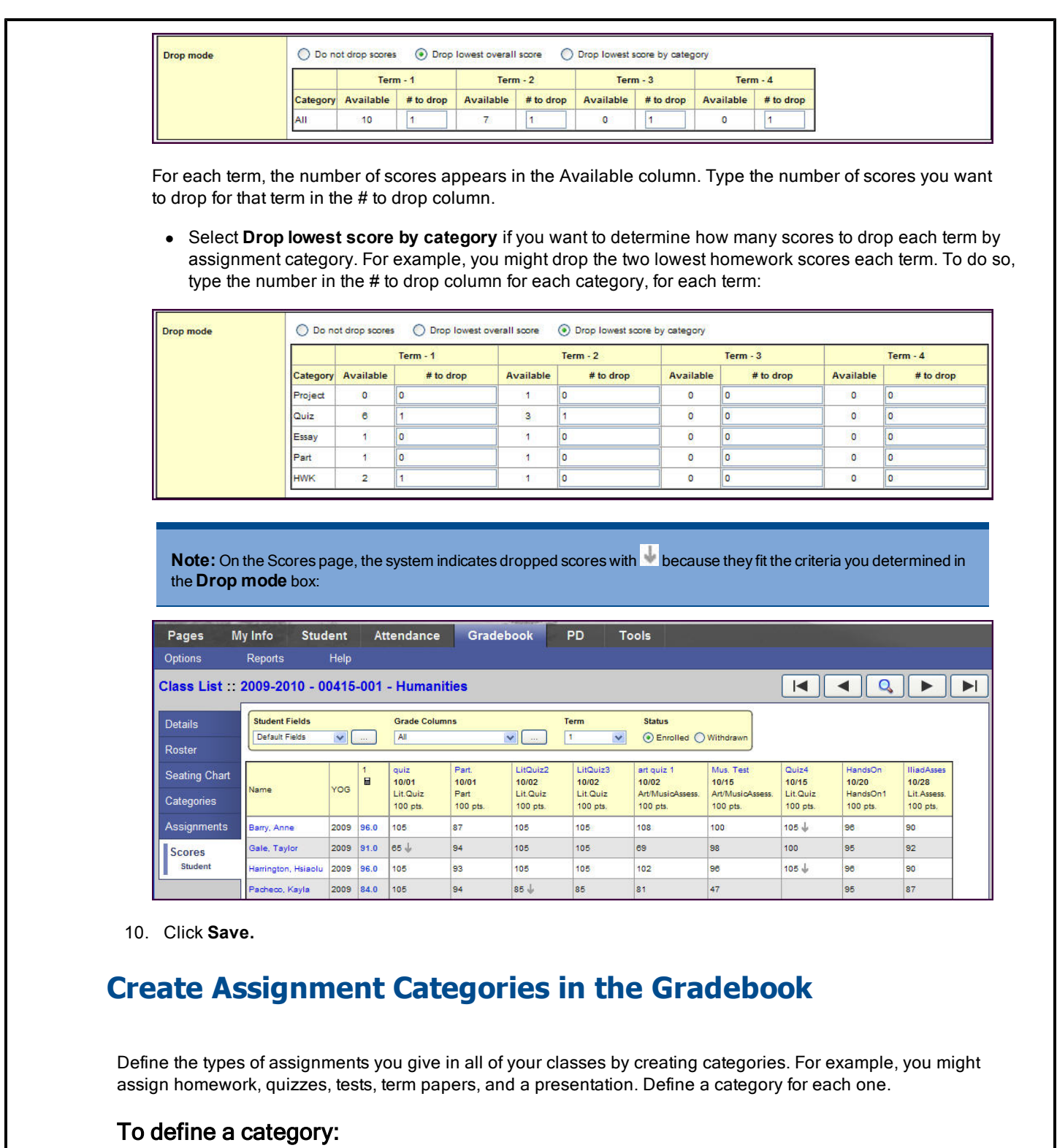

- <span id="page-2-0"></span>1. Log on to the Staff view.
- 2. Click the **Gradebook** tab.

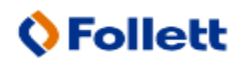

Aspen is marketed by X2 Development Corporation, a wholly owned subsidiary of Follett Software Company.

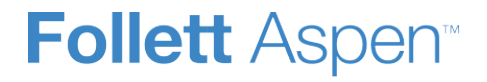

- 3. Click the **Categories** side-tab.
- 4. On the **Options** menu, click **Add.** The New Category page appears:

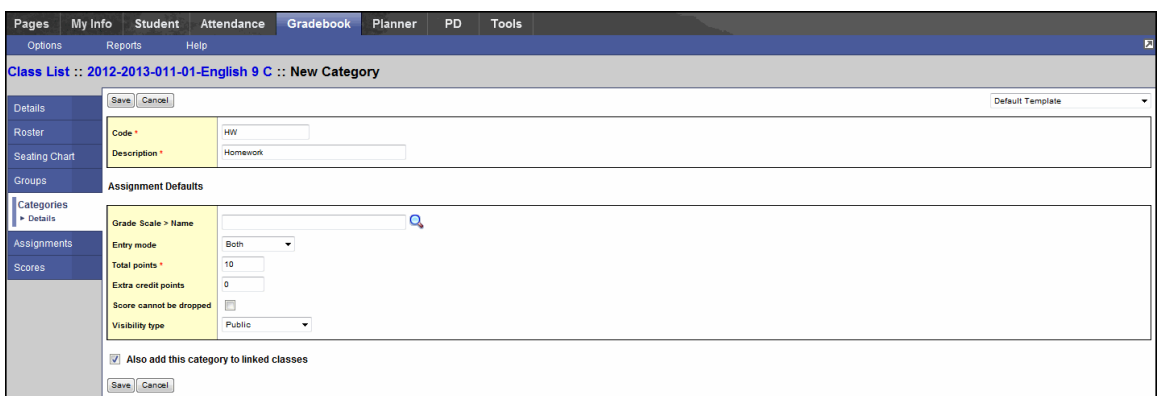

**Note:** You can also import categories from another section. To import categories, click **Import Categories** on the **Options** menu.

5. Type a code and a description for the category.

**Note:** Because the code can appear in the column header on the Scores page, type a short value.

6. If you set your gradebook preferences to calculate term averages by weight, type a **Weight** if you want the system to weight any grades you enter for an assignment in this category. For example, if you create the assignment type **Homework,** and homework is 15% of the students' final grade, type **15.** Then, when you enter a grade for a homework assignment, the system automatically weights that grade 15% towards the current grade for the term. This field does not appear if you calculate term grades using total points.

**Note:** Weights do not have to add up to 100. A category's weight need only be relative to other category weights. For example, you might weight tests 50%, quizzes 25%, and homework 25%. You could also weight those same values as follows: tests 2, quizzes 1, homework 1.

- 7. In the **Assignment Defaults** box, you can determine the default values for any assignment you create for this category. This can save you time when creating assignments:
	- At the **Grade Scale Name** field, click **Q** to select the grade scale you want to use when entering grades for assignments in this category. For example, you might enter a **1, 2,** or **3** for a homework assignment. Therefore, you would create a grade scale named **Homework** with the grades **1, 2,** and **3** and their point values. Then, you would select that grade scale at this field.

**Note:** District grade scales are available for you to use for all assignments. Create grade scales only if you have a personal grading scheme that is not defined by a district grade scale.

- <sup>l</sup> At the **Entry mode** drop-down, select **Both, Numeric Only,** or **Letter Only** to determine the grade values you can enter for any assignments in this category.
- <sup>l</sup> Type the **Total** (maximum) **points.**
- **.** Type any Extra credit points a student can earn for an assignment.

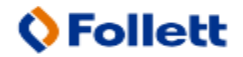

- <sup>l</sup> Select the **Score cannot be dropped** checkbox if you do not want the system to drop any lowest scores from this category.
- **.** Select a Visibility type for this assignment category. Private: Assignments do not appear in the Student or Family portals; **Public**: Assignments and grades appear in portals; **Public– no grades**: Assignments appear in portals but without grades.
- 8. If you linked this section to any other [sections](#page-0-0) on the Class Details page, select the **Also add this category to linked sections** checkbox.
- 9. Click **Save.**
- <span id="page-4-0"></span>10. Repeat steps 4-9 to create all the categories you use in your classes. Then, you can create assignments to add actual assignments of this type to your gradebook.

## **Import Assignments from Another Class or Year**

You can import assignments into your class sections from one of your current sections or from a previous year in your gradebook.

#### To import assignments:

- 1. Log on to the Staff view.
- 2. Click the **Gradebook** tab.
- 3. Click the **Assignment** side-tab.
- 4. On the **Options** menu, click **Import Assignments.** The Import Assignments dialog box appears.
- 5. At the **Import from** field, click to select the section you want to copy assignments from. A list of your course sections sorted by year appears.
- 6. Select the course section you want to copy assignments from, and click **OK.**
- 7. Select one of the following to indicate which assignments you want to copy:
	- **Selected:** to select specific assignments from the section. The Assignment pick list appears in descending order. Select the checkbox next to each assignment you want to copy, and click **OK.**
	- **Category:** to select entire categories of assignments to copy from the section. The Category pick list appears in descending order. Select the checkbox next to each category of assignments you want to import, and click **OK.**
	- All Assignments: to copy all assignments from the section.

**Note:** The system updates the value for each date of the assignment to the current schedule term and school year. The system uses the student calendar shared by the majority of students in the section to determine the dates.

8. Click **OK.**

## **To Set Your User Preferences in the Gradebook**

To set your preferences on the Gradebook tab:

**Note:** The **Gradebook**preferences are only available from the Staff view.

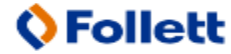

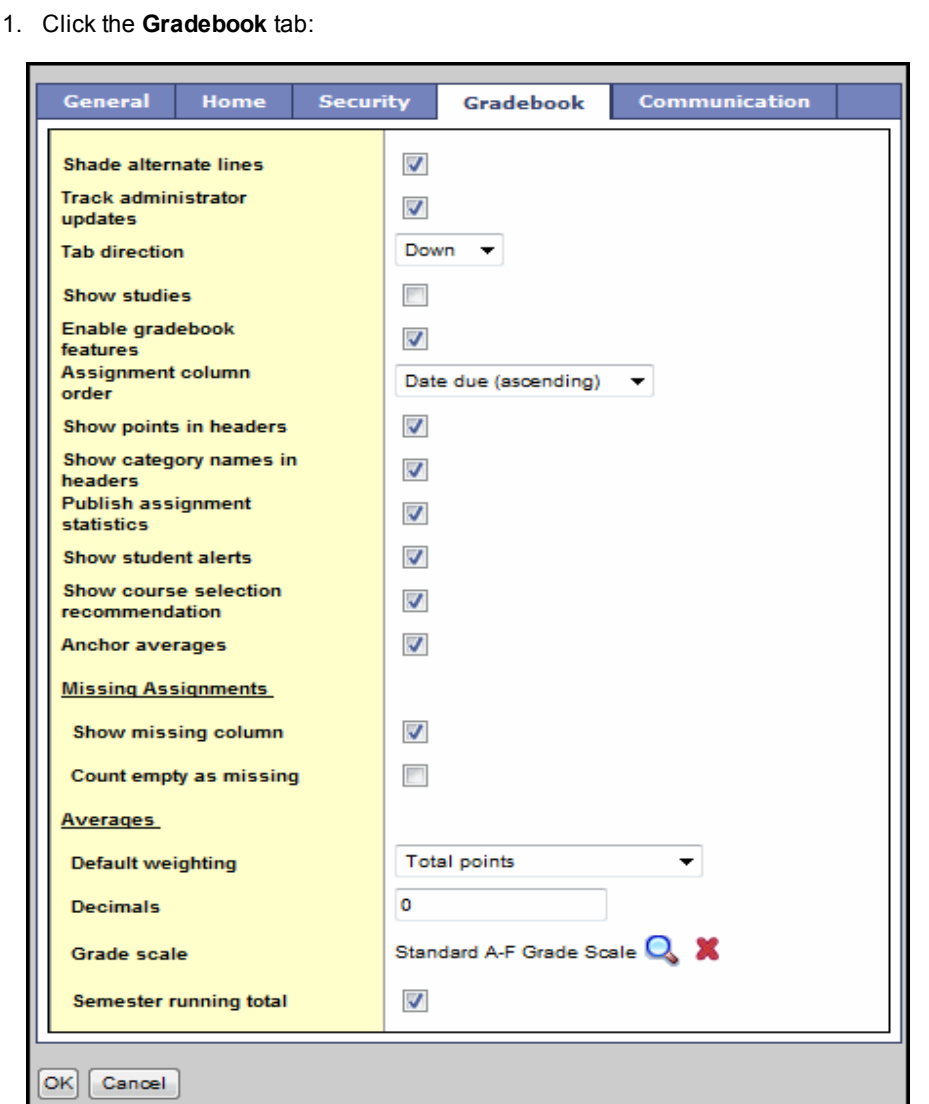

2. Use the following table to fill in the fields:

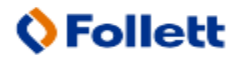

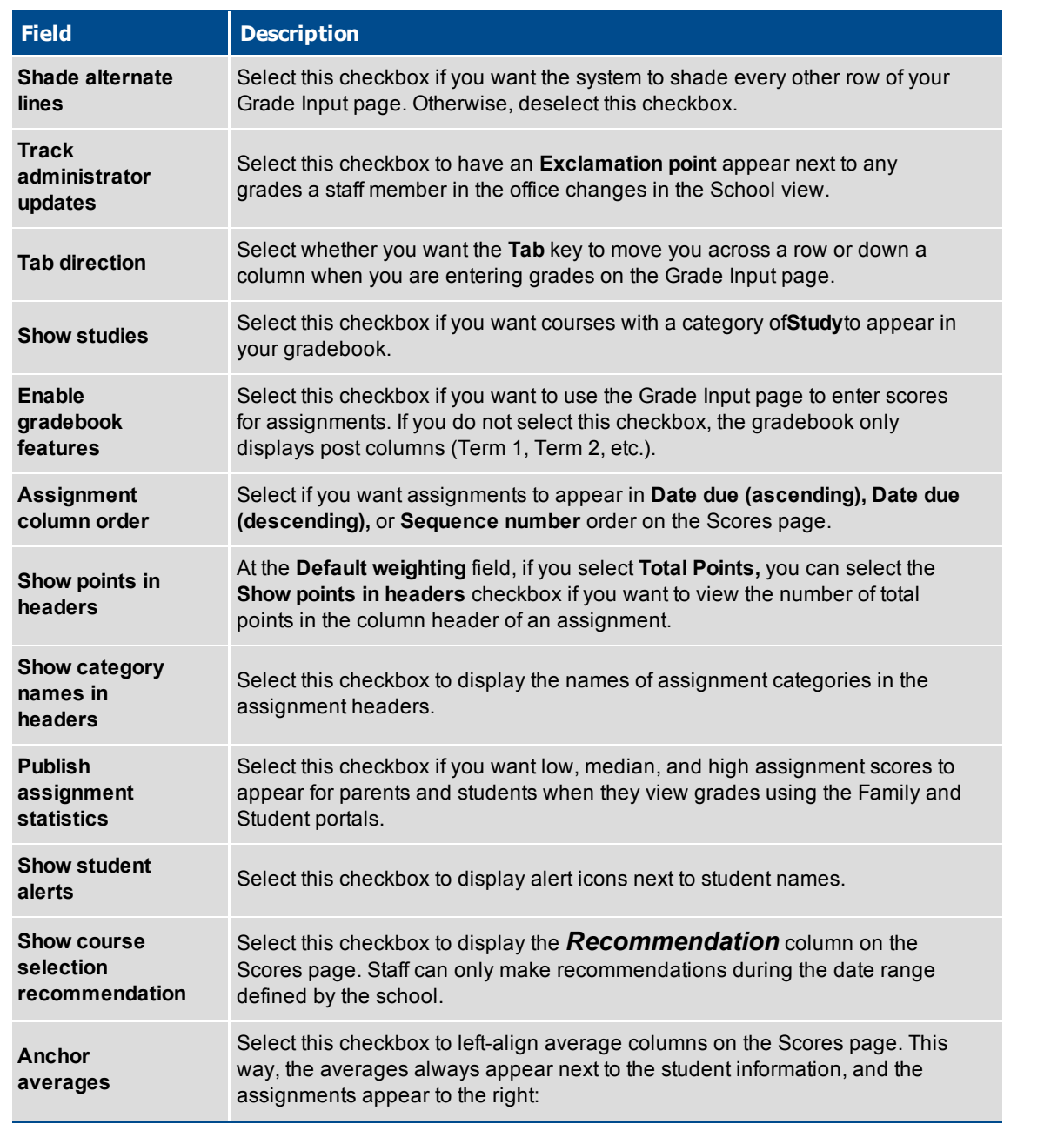

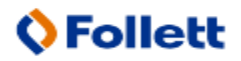

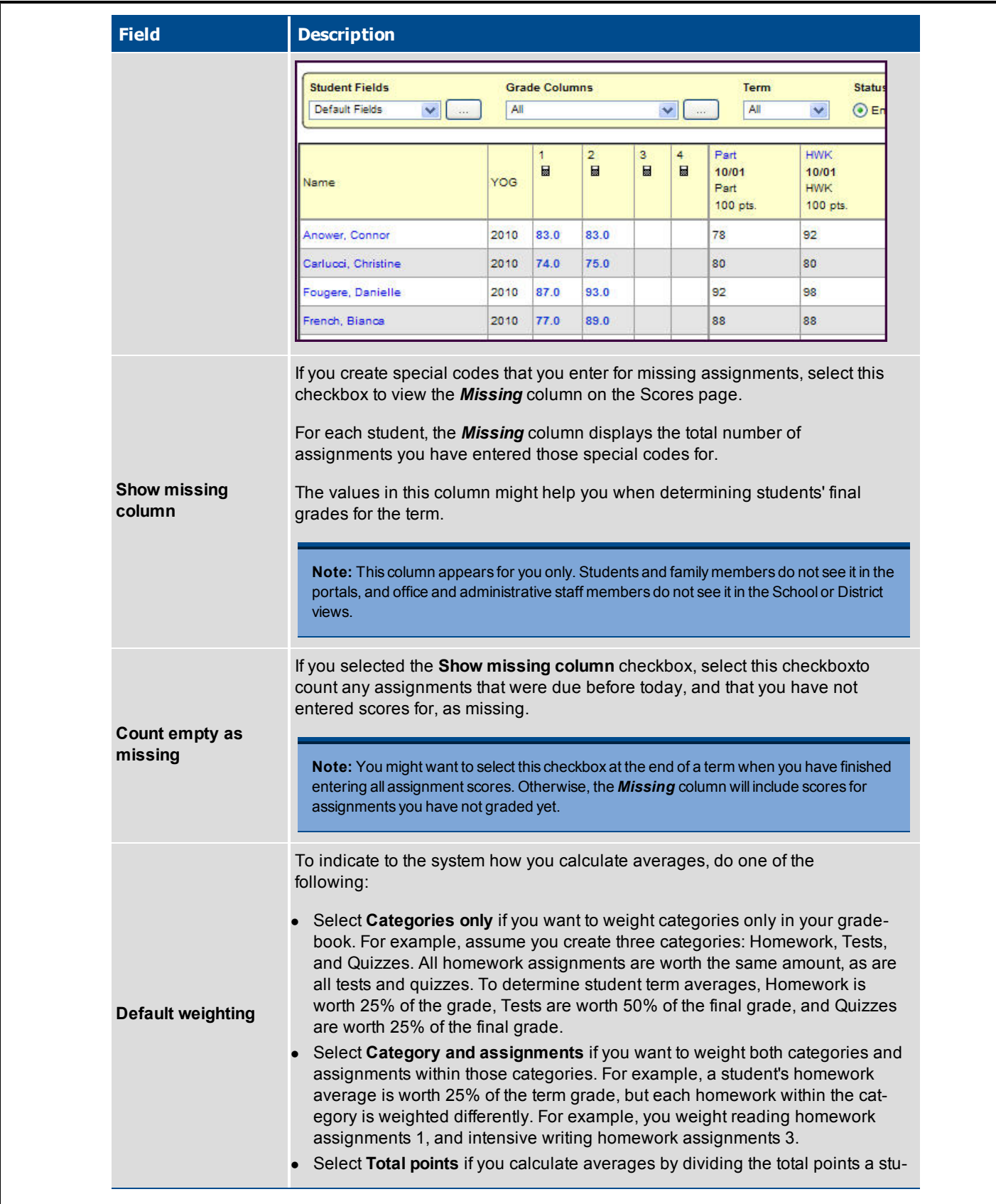

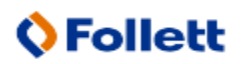

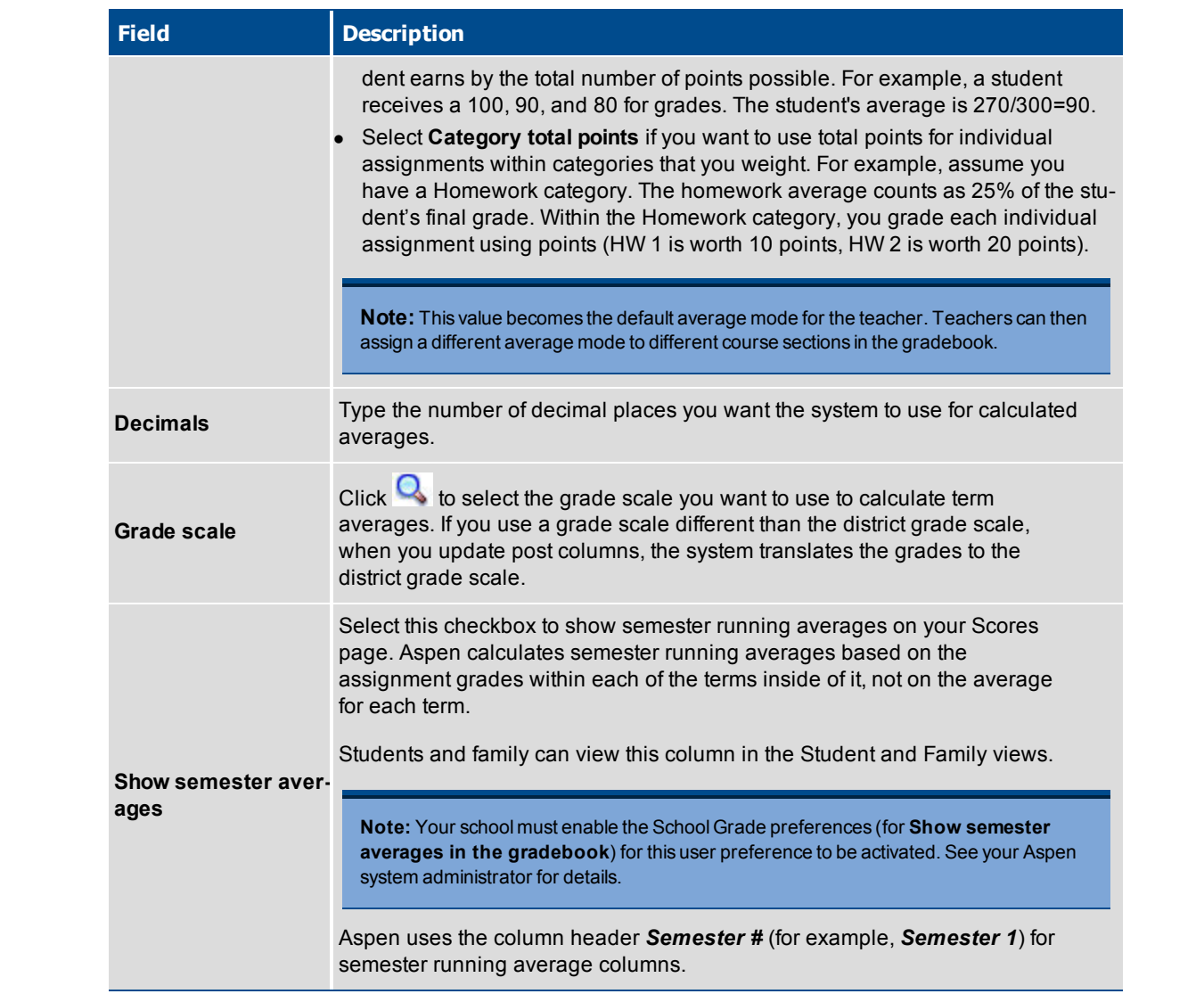

#### <span id="page-8-0"></span>3. Click **OK.**

## **Create Special Codes for Assignment Grades**

Teachers can create special gradebook codes to exempt an assignment score from a student's average or to count as a zero (0). For example, you might create the MED (medical) code to explain why a student did not complete an assignment, and then determine that the score does not affect the student's average.

**Note:** Be careful not to create a code that is already represented in your grade scale. For example, you do not want to create a cheating code *C* if your grade scale contains a C grade.

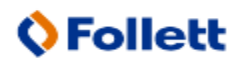

#### To create special codes:

- 1. Log on to the Staff view.
- 2. Click the **Tools** tab.
- 3. Click the **Special Codes** side-tab.
- 4. On the **Options** menu, click **Add.** The **New Gradebook Special Code** page appears:

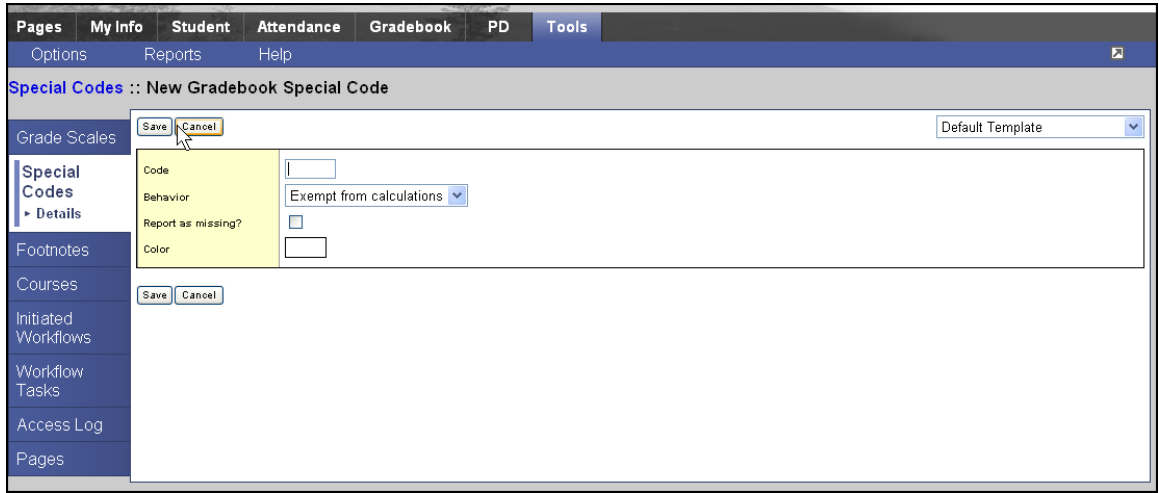

- 5. Enter the code.
- 6. Click the **Behavior** drop-down to select one of the following:
	- **Exempt from calculations** to determine that the system should not count this assignment when calculating the student's average.
	- **Calculate as zero** to determine that the system should count this as a zero when calculating the student's average.
- 7. Select the **Report as missing** checkbox if you want assignments with this code to appear on reports that list missing assignments (such as a progress report). These assignments appear in addition to assignments with no score.

**Note:** If you select the **Show missing column** checkbox in your user preferences, Aspen includes any assignments you enter this code for in the calculation for the *Missing* column that appears on the Scores page. The *Missing* column can also include assignments that were due before today that you did not enter a score for, if you also select the **Count as missing** checkbox in your user preferences.

- 8. Select the **Color** you want the system to display the code in after you click **Save.** For example, you might want the **CH** (cheated) code to appear in red so that you can easily locate it on the Scores page.
- <span id="page-9-0"></span>9. Click **Save.**

### **Create Footnotes**

Create footnotes to add special notes to scores on the Scores page. The notes do not add or subtract any points, or affect the student's average. They simply offer you a place to record notes regarding an assignment grade.

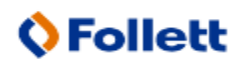

For example, a student might receive a C for an assignment – two grades lower than he actually earned, because he submitted it two weeks late.

After you enter a footnote for a score, the code you select appears next to the score. To view the footnote, put your cursor, or hover, over the footnote code:

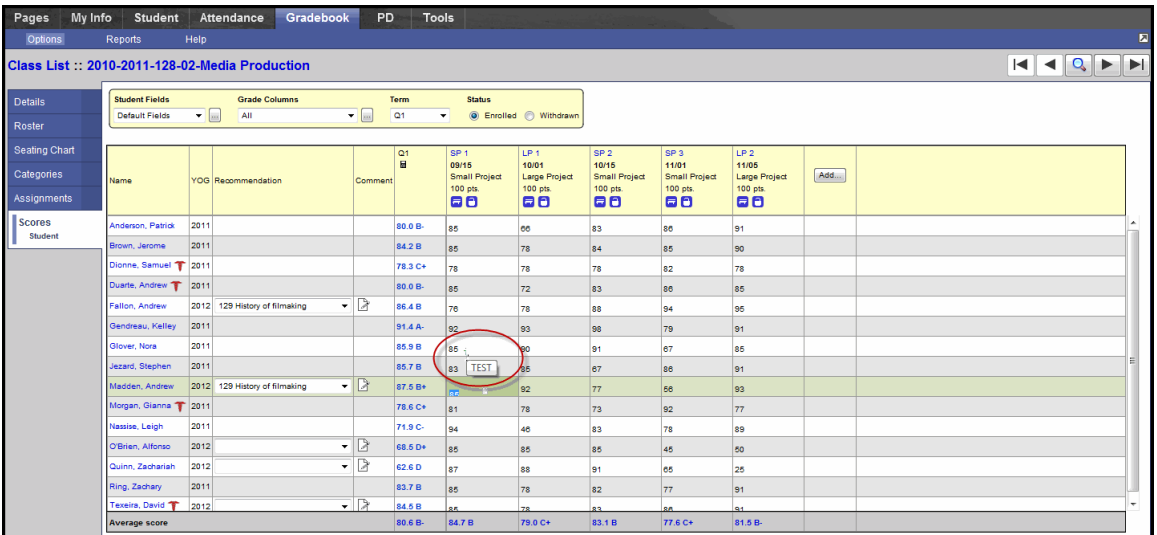

### To create footnotes:

- 1. Log on to the Staff view.
- 2. Click the **Tools** tab.
- 3. Click the **Footnotes** side-tab.
- 4. On the **Options** menu, click **Add.** The New Gradebook Footnote page appears.
- 5. Type the code. This is the code you can enter on the Scores page by pressing **CTRL+N.**
- 6. Type the description.
- 7. Click **Save.**